# Spheroidal Graphite Image Analyzer Specifications on Program

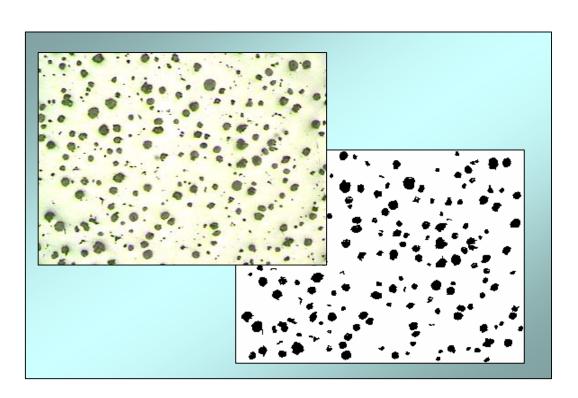

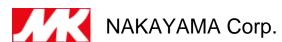

# Outline of apparatus

#### ■Outline of software program;

This program software is prepared to do graphite nodularity analysis and works in cooperation with the automatic polishing machine.

The flow of its work is as follows.

- 1. Preparation of the information on the lot.
- 2. Setting of specimen.
- 3. Operation of the automatic polishing machine.
- 4. Analysis on the nodularity of graphite.
- 5. Pass/fail decision and printing-out.

#### ■Construction of software program;

The following program starts automatically as you boot the computer.

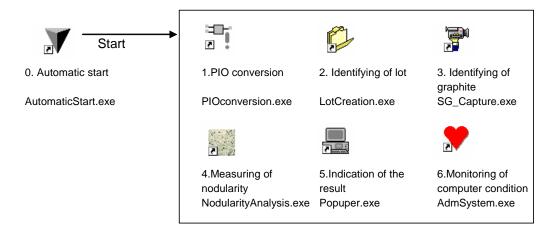

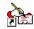

7.Maintenances on masters MasterMente.exe

|                                  | ソフト名                  | 機能                                               |
|----------------------------------|-----------------------|--------------------------------------------------|
| Automatic start                  | AutomaticStart.exe    | Boot up the program on nodularity analysis.      |
| 1. PIO conversion                | PIOconversion.exe     | Communication with the polishing program.        |
| 2. Identifying of lot            | LotCreation.exe       | Preparation of the information on lot.           |
| <ol><li>Identifying of</li></ol> | SG_Capture.exe        | Obtaining the data on graphite image             |
| graphite                         |                       | in microscope.                                   |
| Measuring of nodularity          | NodularityAnlysis.exe | Measuring the nodularity.                        |
| <ol><li>Indication of</li></ol>  | Popuper.exe           | Indicate the nodularity and report errors        |
| the result                       |                       | if exist.                                        |
| 6. Checking of                   | AdmSystem.exe         | Monitoring of computer condition such as battery |
| computer condition               |                       | or HD capacity.                                  |
| 7. Maintenances                  | MasterMente.exe       | Maintenances on masters                          |
| on masters                       |                       |                                                  |

## Identification of lot

#### ■ Explanation of Program Software

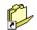

LotCreation.exe

Define the information on the specimen lot.

#### ■Explanation of Window

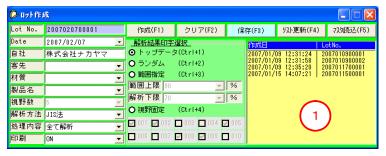

Input items

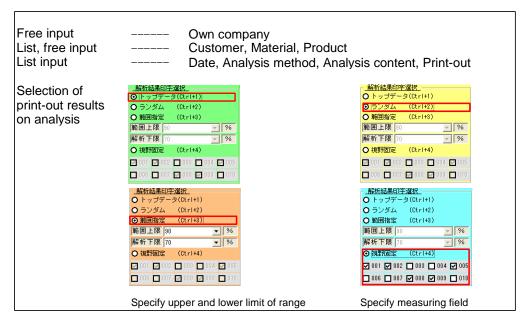

 Identify (F1)
 ---- Identify input information on the lot

 Clear (F2)
 ---- Clear inputted information

 Save (F3)
 ----- Update initial data on company, analyze method, analysis content and print-out

 Update list (F4)
 ----- Update inputted information on the lot

 Read master (F5)
 ------ Read master datum

- Explanation of Operating Method
  - - 1. Execute [New photo]

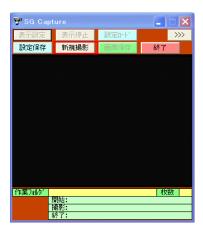

2.In a case of take photo, execute [Save image], In a case of ending, execute [Save photo].

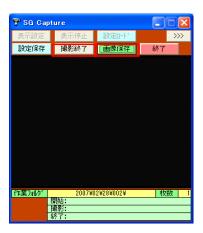

- - 1.Receive starting signal.

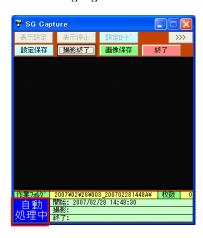

- 2. Photo is taken after one second of receiving the photo signal.
- 3. Photo is repeated, if the photo signal is received again.
- 4. Photo is closed, if the end signal is received.

# Analysis of Nodularity

## ■ Explanation of Program Software

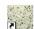

NoduAnaly.exe

Nodularity analysis is done.

#### ■ Explanation of the window

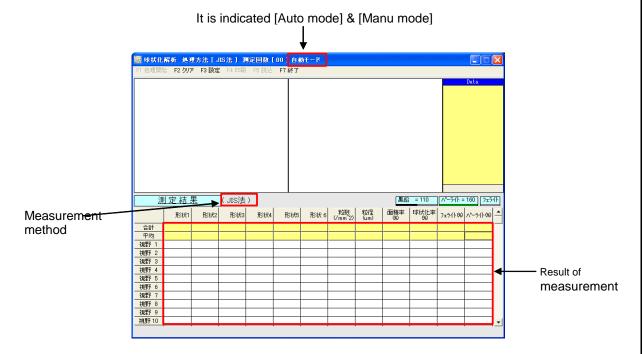

F1 Analysis start

----- Manual analysis starts.
(It can not operate during [Auto mode])

F2 Clear

Indicated data are cleared.

F3 Set

Various setting is changed.

F4 Print

Printing is carried out.
(It can not operate during [Auto mode])

F5 Store

Data are stored.
(It can not operate during [Auto mode])

F7 Close

This system is closed.

- Explanation of Operating Method (Manual mode)
  - - 1. Run [F1 Clear]
    - 2. Run [F3Set].
    - 3. It is indicated the window [Set change].

Run [Mode convert].

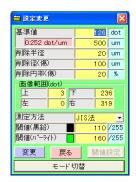

4. The Window as right side is indicated, then it selects [YES].

Stated above, the mode conversion is closed

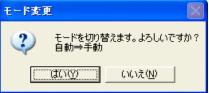

#### 

1. Select [Threshold set] existed in the window [Set change]. The following message is indicated, then select [YES].

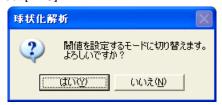

2. Screen of the window is changed to that of red as shown the following. Then carry out [F1Analysis start].

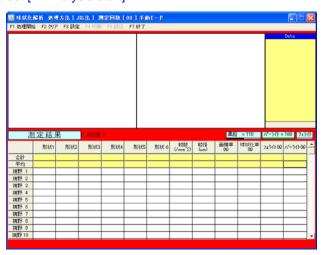

- Explanation of Operating Method (Manual mode)
  - - 3. Select an image of which you want to analyze.

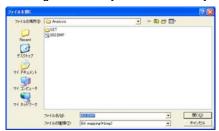

4. Set a threshold and proceed with analysis.

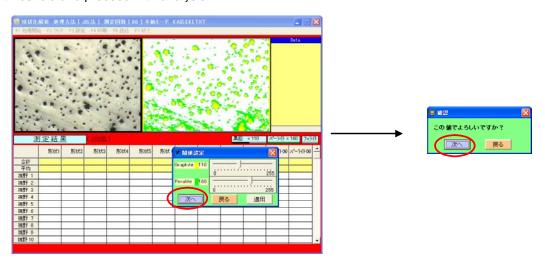

5. The following message is indicated when it completes analysis.

Confirm the result of analysis and if the threshold set is suitable, select [YES].

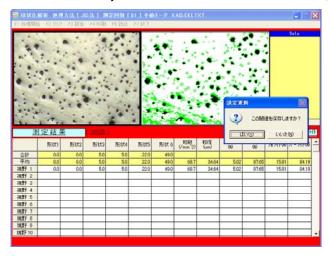

6. When setting is completed, color of the screen is back to the original of gray, and it is able to analyze with normal manual mode.

If you want to cancel a set threshold, carry out again [Threshold set] on the screen [Set change].

- Explanation of Operating Method (Manual mode)
  - ♦ Nodularity analysis
    - 1. Run [F1 Analysis start].
    - 2. Select an image of which you want to analyze

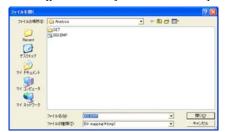

3. Set a threshold and proceed with analysis

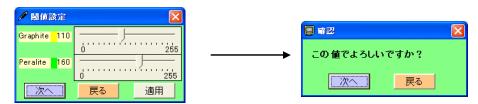

- 4. If you want analyze a next image, continue to analyze. (Max. 10 images)
- ♦ Data storing
  - Run [F5 Store].
     [Datum store] window is shown.
     Select a subjected datum, and carry out [Store] or [Data-slip indicate].

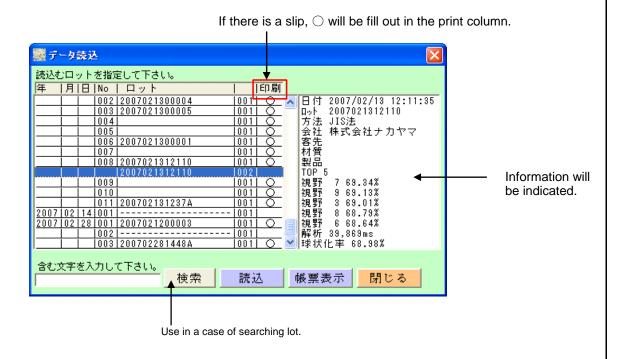

■ Explanation of Operating Method (Manual mode)

## ♦Printing

- 1. Make a data into indicated state with carrying out the data storing or treating.
- 2. Run [F4 Print].

It will be indicated [Lot information].

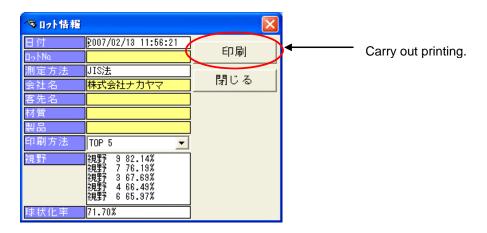

It is possible to edit areas in the window above.

Change please, as a need arises.

■ Explanation of Operating Method (Automatic mode)

#### 

In the automatic mode, it cannot run but [F2 Clear], [F3 Set] and [F7 Close]. During the automatic analysis, any manual operation is unable to run.

The window waiting for automatic analysis

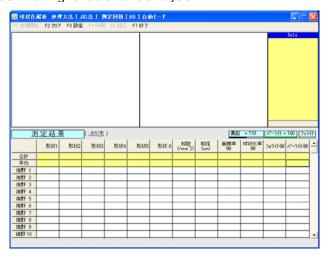

The window during automatic analysis

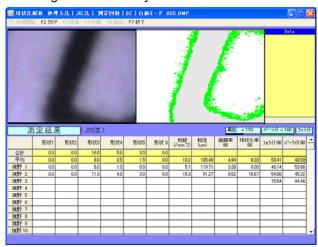

The list during analysis

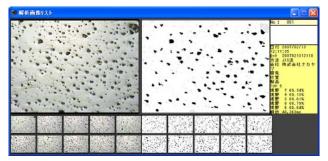

# Indication of Judgment on Analyzed Result

■ Explanation of Software Program

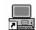

Popuper.exe

Indication of judgment on analyzed results and errors are shown.

■ Explanation of window screen

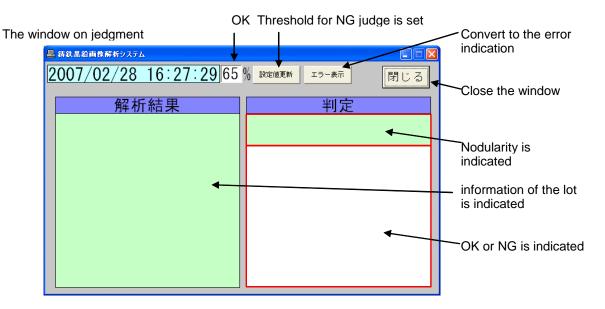

The window on error

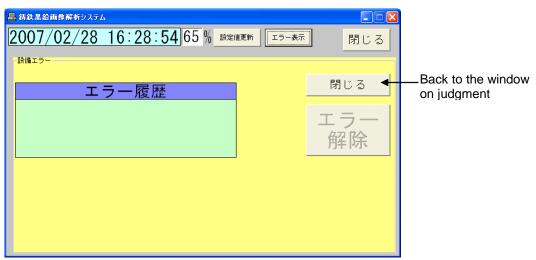

#### ■ Explanation of window screen

#### Error on the remains of drive

It is indicated when the remains of HD becomes small. After increasening of the remains of HD through deleting of data, push [Confirm].

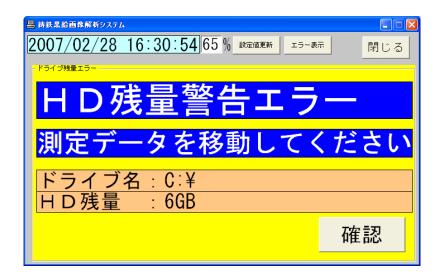

#### Error on the equipment

Error occures at the automatic polisher.

Please carry out restore work, following to the indication of wquipment. After the restore work, push [Error corrects].

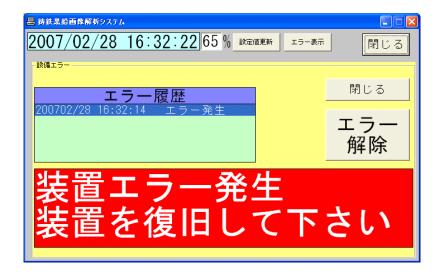

# Monitoring of Computer Condition

#### ■Explanation of software program

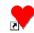

AdmSystem.exe

Monitoring of battery of computer and capacity of hard disk are carried out.

#### ■ Explanation of main window

#### Main window

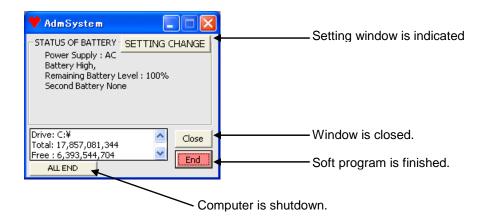

#### Explanation of setting window

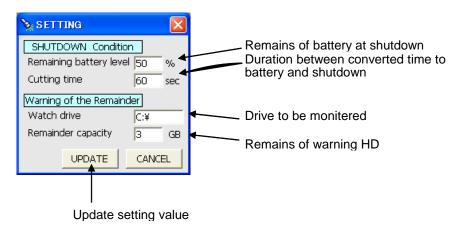

## Master Maintenance

■ Explanation of software program

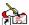

MasterMente.exe

Editing of various master Is carried out.

■ Explanation of window screen

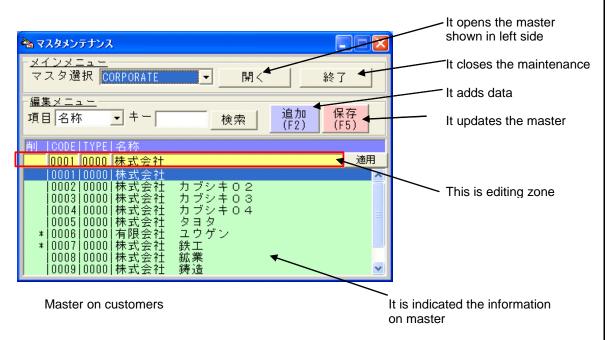

#### ○Operating method

- 1. Specify a master to be edited.
- 2. Run [Open].
- 3. It edits data at the editing zone.

  If enter key is pushed within the editing zone, edited data are updated as same as pushing [apply].
- 4.If you want additional editing, run [Add (F2)].
- 5. When editing is finished, run [Save(F5)].

#### Master on products

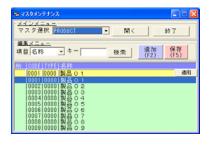

#### Master on materials

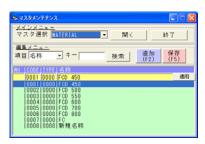